# **Alienware 15 R3 Setup and Specifications**

# **Notes, cautions, and warnings**

**NOTE: A NOTE indicates important information that helps you make better use of your product.** U

**CAUTION: A CAUTION indicates either potential damage to hardware or loss of data and tells you how to avoid the problem.**

**WARNING: A WARNING indicates a potential for property damage, personal injury, or death.** ∧

**© 2016-2018 Dell Inc. or its subsidiaries. All rights reserved.** Dell, EMC, and other trademarks are trademarks of Dell Inc. or its subsidiaries. Other trademarks may be trademarks of their respective owners.

2018 - 11

Rev. A03

# **Contents**

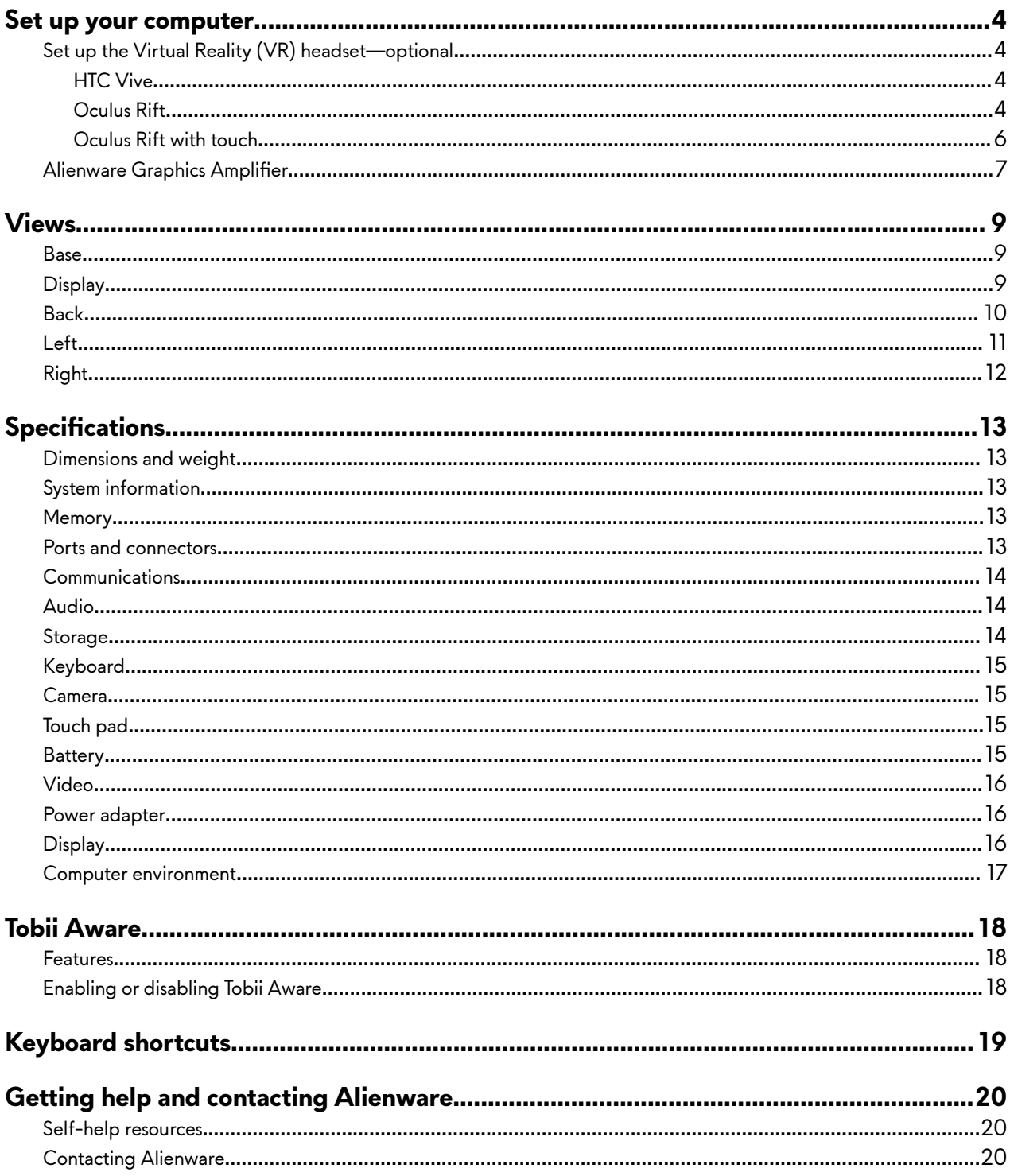

# <span id="page-3-0"></span>**Set up your computer**

Connect the power adapter and press the power button.

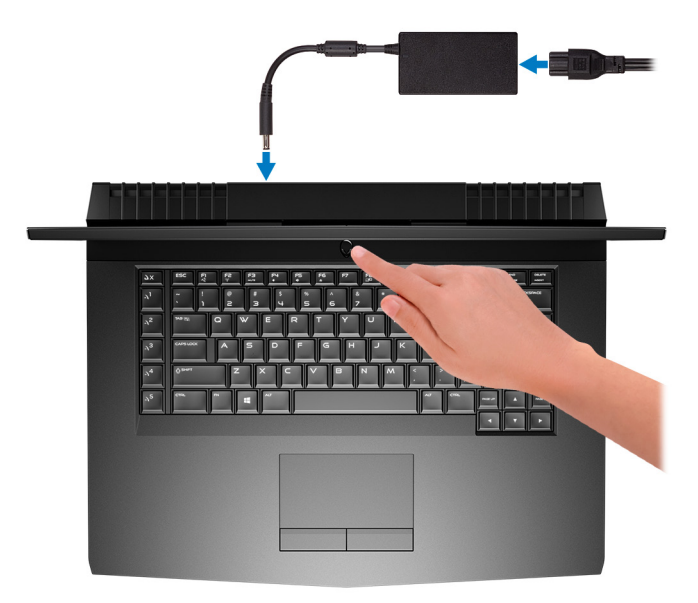

## **Set up the Virtual Reality (VR) headset—optional**

**NOTE: The VR headset is sold separately.** M

U NOTE: If you are using Alienware Graphics Amplifier with your computer, see <u>Alienware Graphics Amplifier</u>.

### **HTC Vive**

- **1** Download and run the setup tools for your VR headset at [www.dell.com/VRsupport.](http://www.dell.com/VRsupport)
- **2** Connect the HDMI cable of the HTC Vive headset to the back of your computer.
- **3** Connect the USB cable from the Vive hub to the USB 3.1 Gen 1 port at the right side of your computer.
- **4** Follow the on-screen instructions to complete the setup.

### **Oculus Rift**

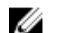

**NOTE: The USB dongles are only shipped with computers that are Oculus certified.** 

**1** Download and run the setup tools for your VR headset at [www.dell.com/VRsupport.](http://www.dell.com/VRsupport)

Connect the HDMI cable of the Oculus Rift headset to the back of your computer.

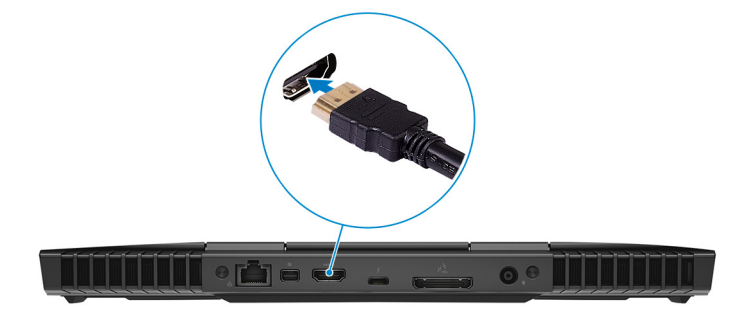

Connect the Oculus Rift headset to the USB Type-A port at the right side of your computer.

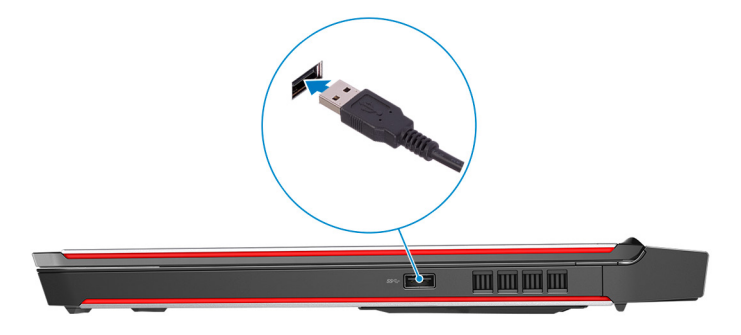

Connect the Oculus Rift tracker to the USB Type-A port at the left side of your computer.

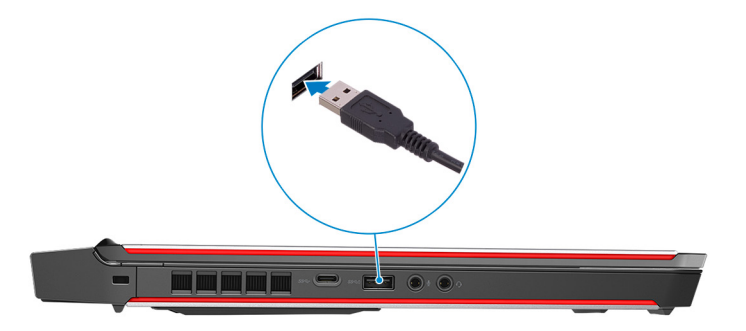

Connect a USB Type-C to Type-A dongle to the Thunderbolt 3 (USB Type-C) port at the back of your computer.

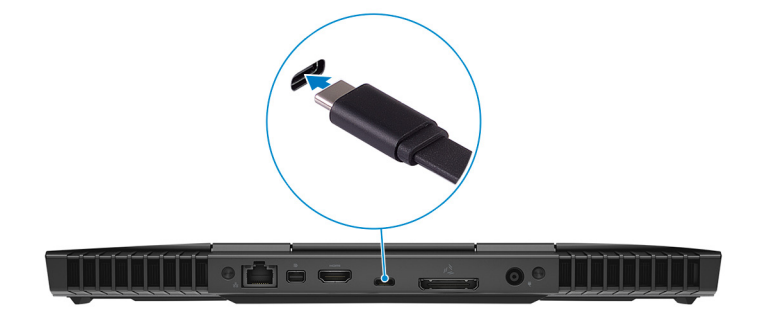

<span id="page-5-0"></span>Connect the XBOX controller to the USB Type-A port on the USB dongle.

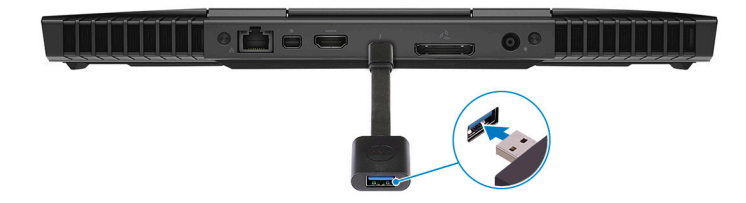

Follow the on-screen instructions to complete the setup.

### **Oculus Rift with touch**

- **NOTE: The USB dongles are only shipped with computers that are Oculus certified.** U
- Download and run the setup tools for your VR headset at [www.dell.com/VRsupport.](http://www.dell.com/VRsupport)
- Connect the HDMI cable of the Oculus Rift headset to the back of your computer.

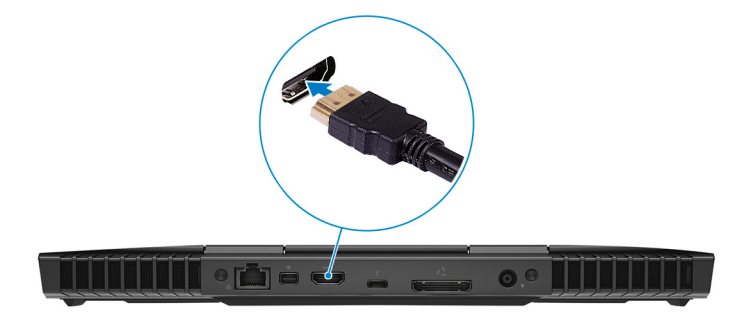

Connect the Oculus Rift headset to the USB Type-A port at the right side of your computer.

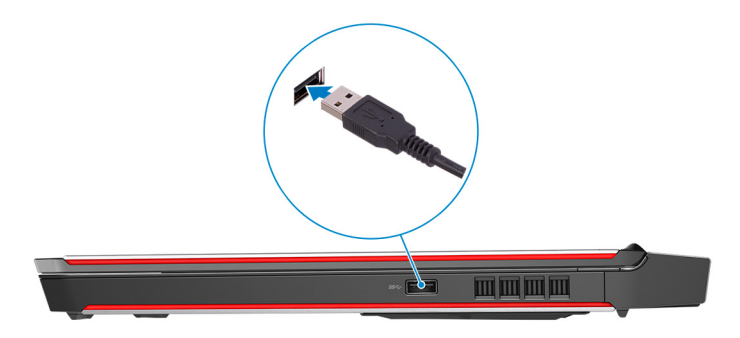

Connect a USB Type-C to Type-A dongle to the Thunderbolt 3 (USB Type-C) port on the back of your computer.

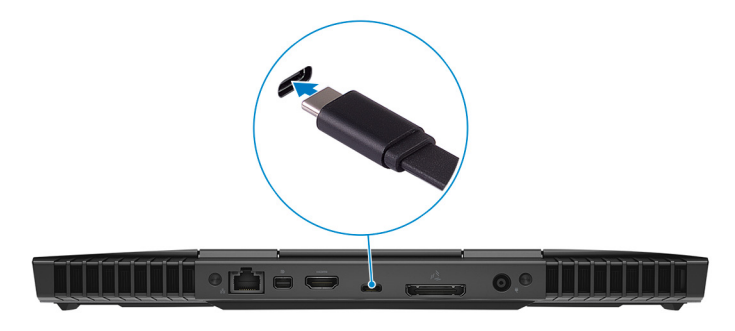

<span id="page-6-0"></span>**5** Connect the Oculus Rift tracker to the USB Type-A port at the left side of your computer.

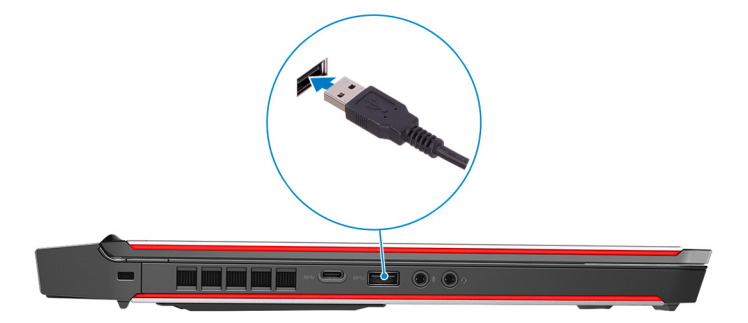

**6** Connect a USB Type-C to Type-A dongle to the USB 3.1 Gen 2 (Type-C) port at the left side of your computer.

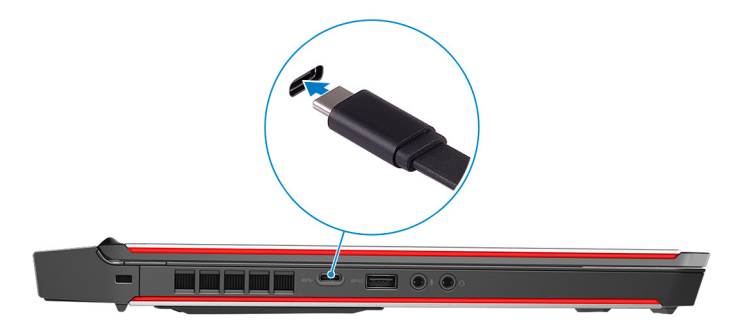

**7** Connect the XBOX controller to the USB Type-A port on the USB dongle.

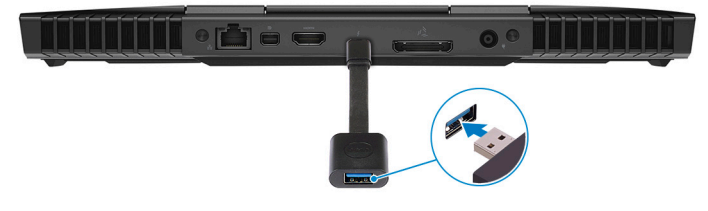

**8** Connect the Oculus Rift tracker for Touch to the USB Type-A port on the dongle.

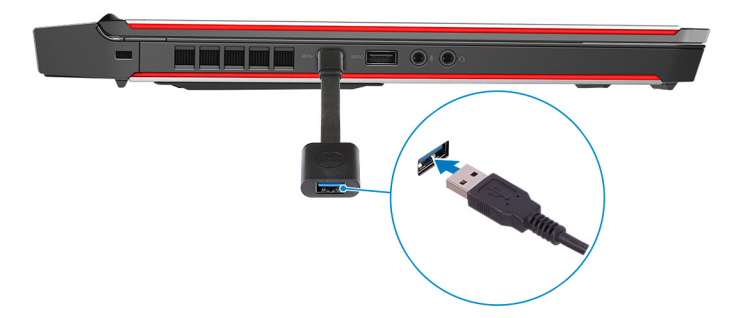

**9** Follow the on-screen instructions to complete the setup.

### Alienware Graphics Amplifier

Alienware Graphics Amplifier enables you to connect an external graphics card to your computer.

When using the Virtual Reality (VR) headset, connect the HDMI cable to the graphics card installed on your Alienware Graphics Amplifier. The USB cables from the VR headset can be connected either to your computer or your Alienware Graphics Amplifier.

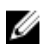

NOTE: The USB dongle is not required, if you are connecting the USB 3.0 cables on your VR headset to the USB 3.0<br>Type-A port on your Alienware Graphics Amplifier.

For more information about Alienware Graphics Amplifier, see Alienware Graphics Amplifier User's Guide at www.dell.com/ support.

# <span id="page-8-0"></span>**Views**

### **Base**

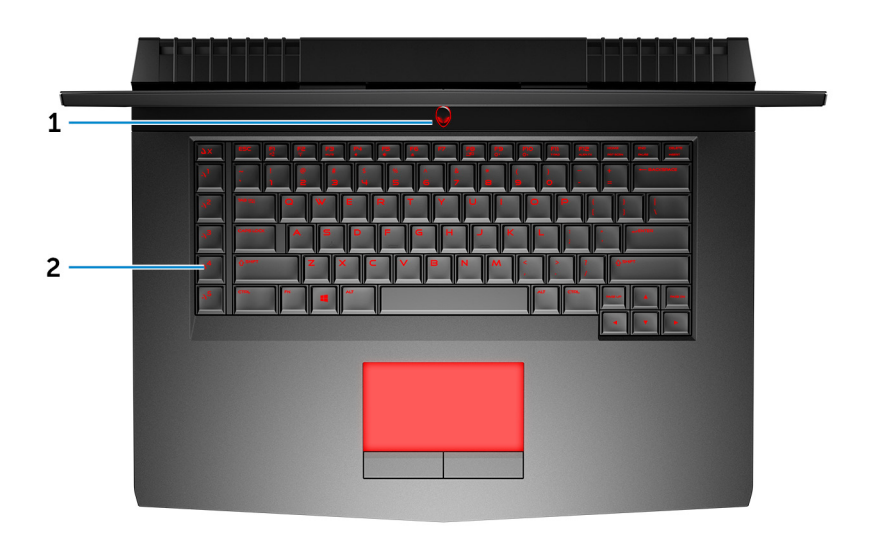

### 1 **Power button (Alienhead)**

Press to turn on the computer if it is turned off, in sleep state, or in hibernate state. Press to put the computer in sleep state if it is turned on. Press and hold for 4 seconds to force shut-down the computer.

### **NOTE: You can customize the power-button behavior in Power Options.**

### 2 **Macro keys**

Run pre-defined Macros.

Define the macro keys using the Alienware Command Center.

### **Display**

<span id="page-9-0"></span>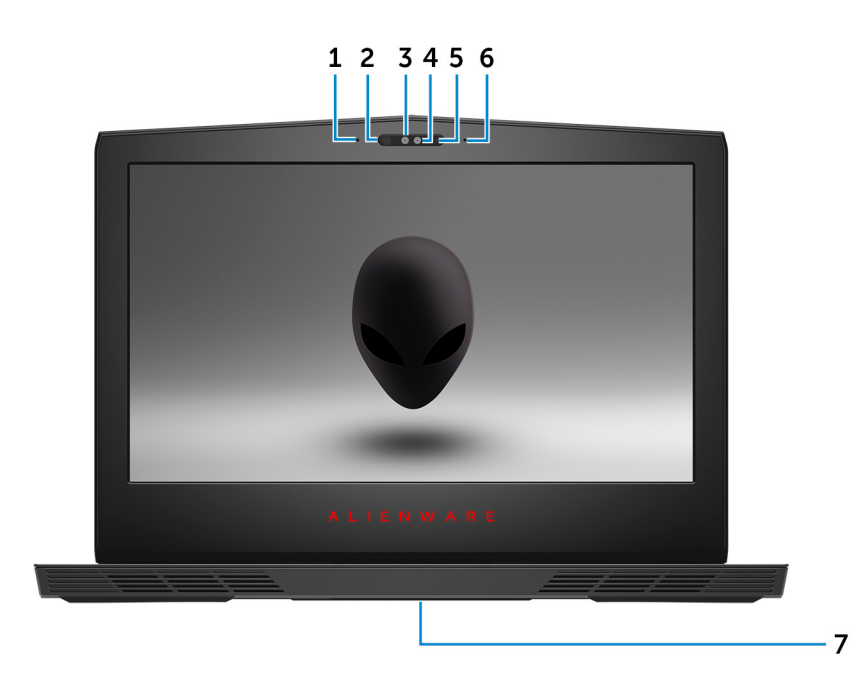

#### 1 **Left microphone**

Provides digital sound input for audio recording and voice calls.

#### 2 **Infrared emitter**

Emits infrared light, which enables the infrared camera to sense depth and track motion.

**NOTE: The infrared emitter blinks to detect the user's presence. To stop the emitter from blinking, turn off the** Ø **Tobii Aware. For more information about the Tobii Aware, see [Tobii Aware](#page-17-0).**

#### 3 **Infrared camera**

Enhances security when paired with Windows Hello face authentication.

#### 4 **Camera**

Enables you to video chat, capture photos, and record videos.

#### 5 **Camera-status light**

Turns on when the camera is in use.

#### 6 **Right microphone**

Provides digital sound input for audio recording and voice calls.

#### 7 **Service Tag label**

The Service Tag is a unique alphanumeric identifier that enables Dell service technicians to identify the hardware components in your computer and access warranty information.

### **Back**

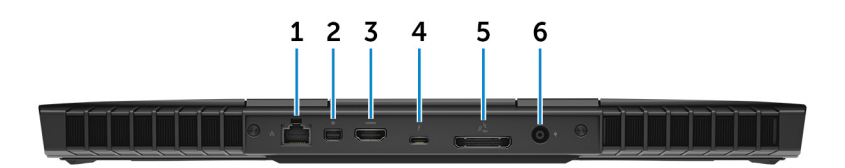

#### 1 **Network port (with lights)**

Connect an Ethernet (RJ45) cable from a router or a broadband modem for network or Internet access. The two lights next to the connector indicate the connectivity status and network activity.

### <span id="page-10-0"></span>2 **Mini DisplayPort**

Connect to a TV or another DisplayPort-in enabled device. Provides video and audio output.

#### 3 **HDMI port**

Connect to a TV or another HDMI-in enabled device. Provides video and audio output.

### 4 **Thunderbolt 3 (USB Type-C) port**

Supports USB 3.1 Gen 2, DisplayPort 1.2, Thunderbolt 3 and also enables you to connect to an external display using a display adapter.

Provides data transfer rates up to 10 Gbps for USB 3.1 Gen 2 and up to 40 Gbps for Thunderbolt 3.

### **NOTE: A USB Type-C to DisplayPort adapter (sold separately) is required to connect a DisplayPort device.**

#### 5 **External graphics port**

Connect an Alienware Graphics Amplifier to enhance the graphics performance.

#### 6 **Power-adapter port**

Connect a power adapter to provide power to your computer and charge the battery.

### **Left**

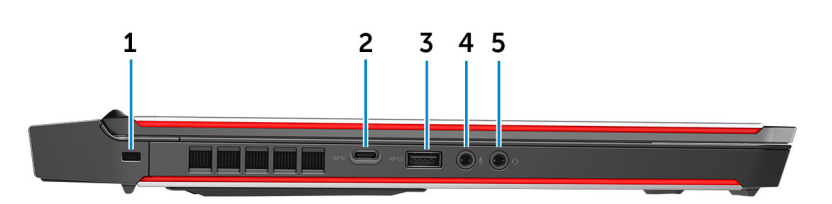

### 1 **Security-cable slot (for Noble locks)**

Connect a security cable to prevent unauthorized movement of your computer.

### 2 **USB 3.0 (Type-C) port**

Connect peripherals such as external storage devices and printers.

Provides data transfer speeds up to 5 Gbps. Supports Power Delivery that enables two-way power supply between devices. Provides up to 15 W power output that enables faster charging.

#### 3 **USB 3.0 port with PowerShare**

Connect peripherals such as external storage devices and printers.

Provides data transfer speeds up to 5 Gbps. PowerShare enables you to charge your USB devices even when your computer is turned off.

**NOTE: If the charge on your computer's battery is less than 10 percent, you must connect the power adapter to**  U **charge your computer, and USB devices connected to the PowerShare port.**

**NOTE: If a USB device is connected to the PowerShare port before the computer is turned off or in hibernate state, you must disconnect and connect it again to enable charging.**

### 4 **Microphone/headphone port (configurable)**

Connect an external microphone for sound input or headphones for sound output.

#### 5 **Headset port**

Connect headphones or a headset (headphone and microphone combo).

# <span id="page-11-0"></span>**Right**

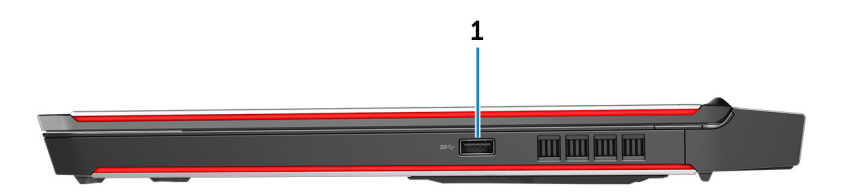

### 1 **USB 3.1 Gen 1 port**

Connect peripherals such as external storage devices and printers. Provides data transfer speeds up to 5 Gbps.

# <span id="page-12-0"></span>**Specifications**

### **Dimensions and weight**

#### **Table 1. Dimensions and weight**

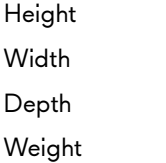

 $25.40$  mm  $(1 in)$ 

389 mm (15.31 in)

305 mm (12 in)

3.49 kg (7.69 lb)

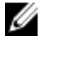

**NOTE: The weight of your computer varies depending**  on the configuration ordered and the manufacturing **variability.**

### **System information**

#### **Table 2. System information**

Processor

Computer model **Alienware 15 R3** 

- 6 th Generation Intel Core i5
- 6 th Generation Intel Core i7/i7k
- 7 th Generation Intel Core i5/i7k

**NOTE: If your computer is shipped with an Intel Core i7k processor, you can overclock the processing speed beyond the standard**  specifications.

- Intel CM236
- Intel CM238

Chipset

### **Memory**

### **Table 3. Memory specifications** Slots Two SODIMM slots Type DDR4 Speed 2133 MHz, 2400 MHz, and 2667 MHz Configurations supported and the supported and 32 GB, 16 GB, and 32 GB

### **Ports and connectors**

### **Table 4. Ports and connectors**

#### **External:**

Network One RJ-45 port

USB

- One USB 3.0 port
- One USB 3.0 port with PowerShare
- One USB 3.0 (Type-C) port

• Thunderbolt 3 (USB Type-C) port

### <span id="page-13-0"></span>Audio/Video

- One HDMI 2.0 port
- One microphone/headphone port (configurable)
- One headset port
- One Mini DisplayPort 1.2
- One external graphics port

#### **Internal:**

Expansion slots One 2.5" hard drive SATA 3.0 connector

- M.2
- One M.2 2242 card slot for SSD
- Two M.2 2280 card slots for SSD
- One M.2 2230 card slot for WiFi/Bluetooth combo card

### **Communications**

#### **Table 5. Communications specifications**

Wireless

Ethernet 10/100/1000 Mbps Ethernet controller integrated on system board

- Wi-Fi 802.11ac
- Bluetooth 4.1
- Miracast

### **Audio**

### **Table 6. Audio specifications**

Controller **Controller** Realtek ALC 3266

Speaker output

Speakers Stereo Stereo Stereo Stereo Stereo Stereo Stereo Stereo Stereo Stereo Stereo Stereo Stereo

- Average: 4 W
- Peak: 5 W

Microphone **Digital-array microphones** Volume controls Media-control shortcut keys

# **Storage**

#### **Table 7. Storage specifications**

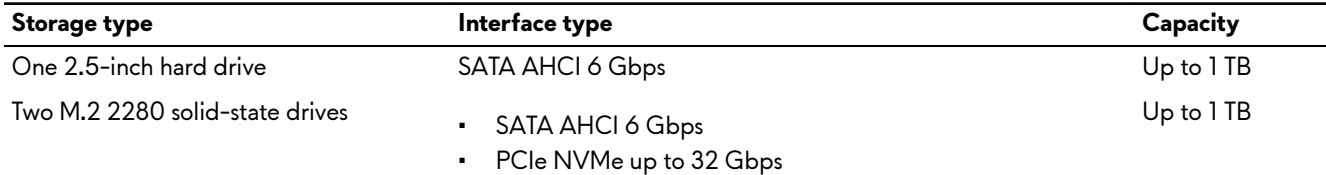

### <span id="page-14-0"></span>**Keyboard**

#### **Table 8. Keyboard specifications**

#### Type Backlit keyboard

Shortcut keys Some keys on your keyboard have two symbols on them. These keys can be used to type alternate characters or to perform secondary functions. To type the alternate character, press Shift and the desired key. To perform secondary functions, press Fn and the desired key.

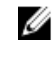

#### **NOTE: You can define the primary behavior of the function keys (F1–F12) by changing Function Key Behavior in BIOS setup program.**

[Keyboard shortcuts](#page-18-0)

### **Camera**

**Table 9. Camera specifications** 

Resolution 1280 x 720 (HD) Diagonal viewing angle 75 degrees

### **Touch pad**

#### **Table 10. Touch pad specifications**

Resolution

Dimensions

- - Horizontal: 1727
- Vertical: 1092
- Height: 56 mm (2.20 in)
- Width: 100 mm (3.94 in)

### **Battery**

### **Table 11. Battery specifications**

Voltage 15.20 VDC 11.40 VDC Life span (approximate) 300 discharge/charge cycles Temperature range: Operating 2000 and 2000 and 2000 and 35°C (32°F to 95°F) Coin-cell battery CR-2032 Dimensions: Height 13.50 mm (0.53 in) Width 259.60 mm (10.22 in)

Type 4-cell "smart" lithium-ion (68 WHr) 6-cell "smart" lithium-ion (99 WHr) Weight (maximum) 0.32 kg (0.71 lb) 0.42 kg (0.93 lb) Temperature range: Storage extending the state of  $-20^{\circ}$ C to  $60^{\circ}$ C ( $-4^{\circ}$ F to 140 $^{\circ}$ F)

Depth 89.20 mm (3.51 in)

<span id="page-15-0"></span>Operating time varies depending on operating conditions and can significantly reduce under certain power-intensive conditions.

### **Video**

### **Table 12. Video specifications**

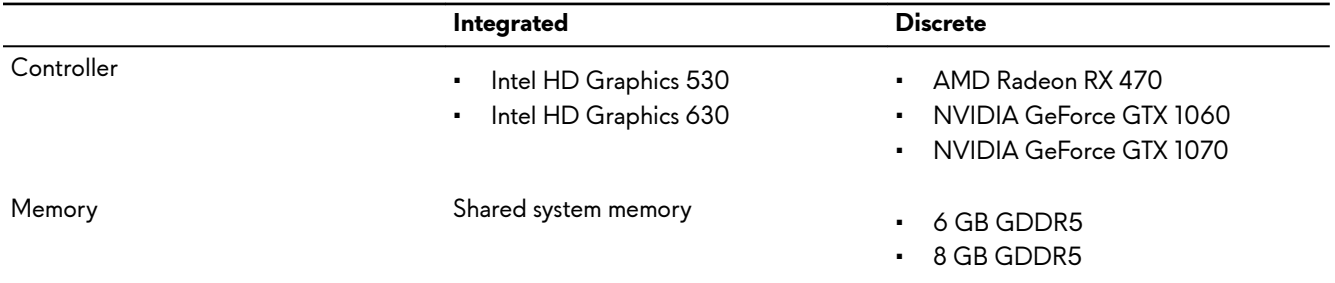

### **Power adapter**

### **Table 13. Power adapter specifications**

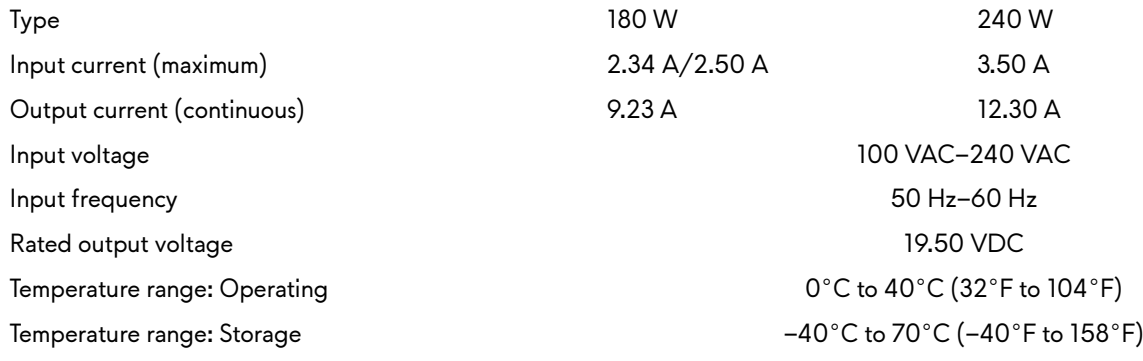

### **Display**

#### **Table 14. Display specifications**

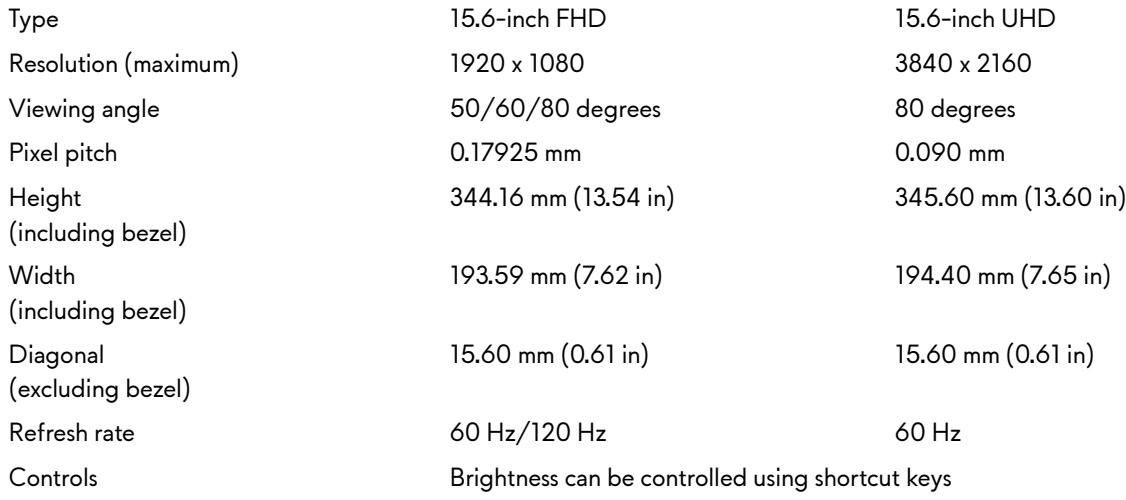

### <span id="page-16-0"></span>**Computer environment**

Airborne contaminant level: G2 or lower as defined by ISA-S71.04-1985 **Table 15. Computer environment**

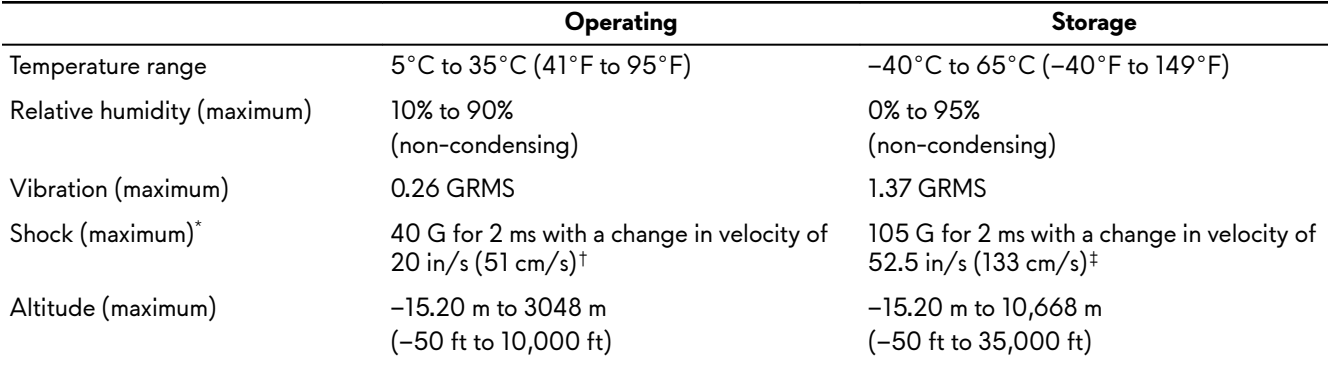

\* Measured using a random vibration spectrum that simulates user environment.

† Measured using a 2 ms half-sine pulse when the hard drive is in use.

‡ Measured using a 2 ms half-sine pulse when the hard-drive head is in parked position.

# <span id="page-17-0"></span>**Tobii Aware**

Tobii Aware application enables the infrared sensors on your computer to manage power, security, and Alien FX lighting.

### **Features**

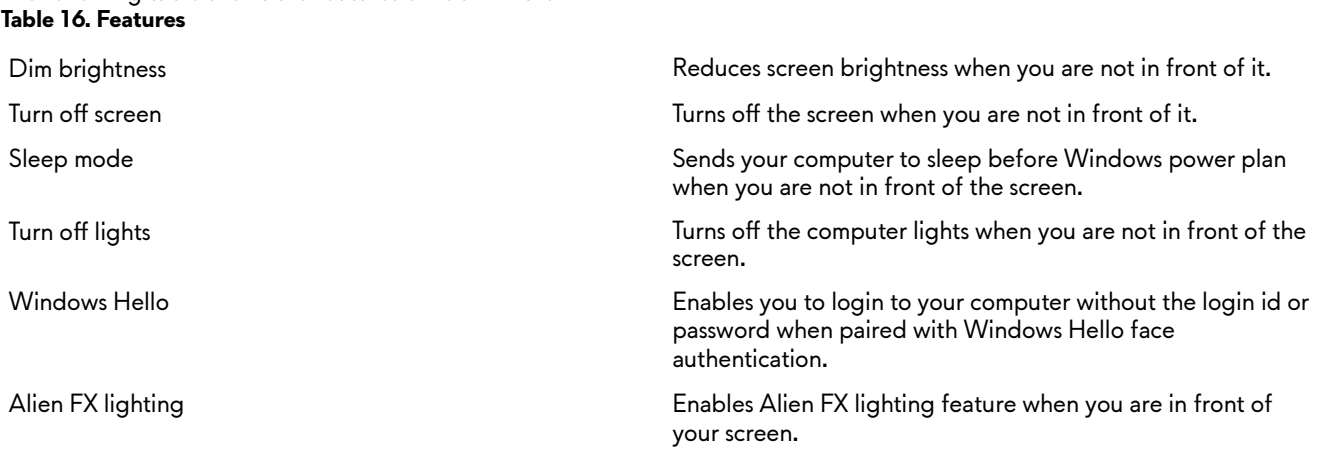

### **Enabling or disabling Tobii Aware**

The following table shows the features of Tobii Aware.

- **1** Select the Eye detection indicator on the activity field in Windows.
- **2** Toggle the On/Off switch located on the top. Default: On
- **3** Save the settings and exit.

# <span id="page-18-0"></span>**Keyboard shortcuts**

**Table 17. List of keyboard shortcuts**

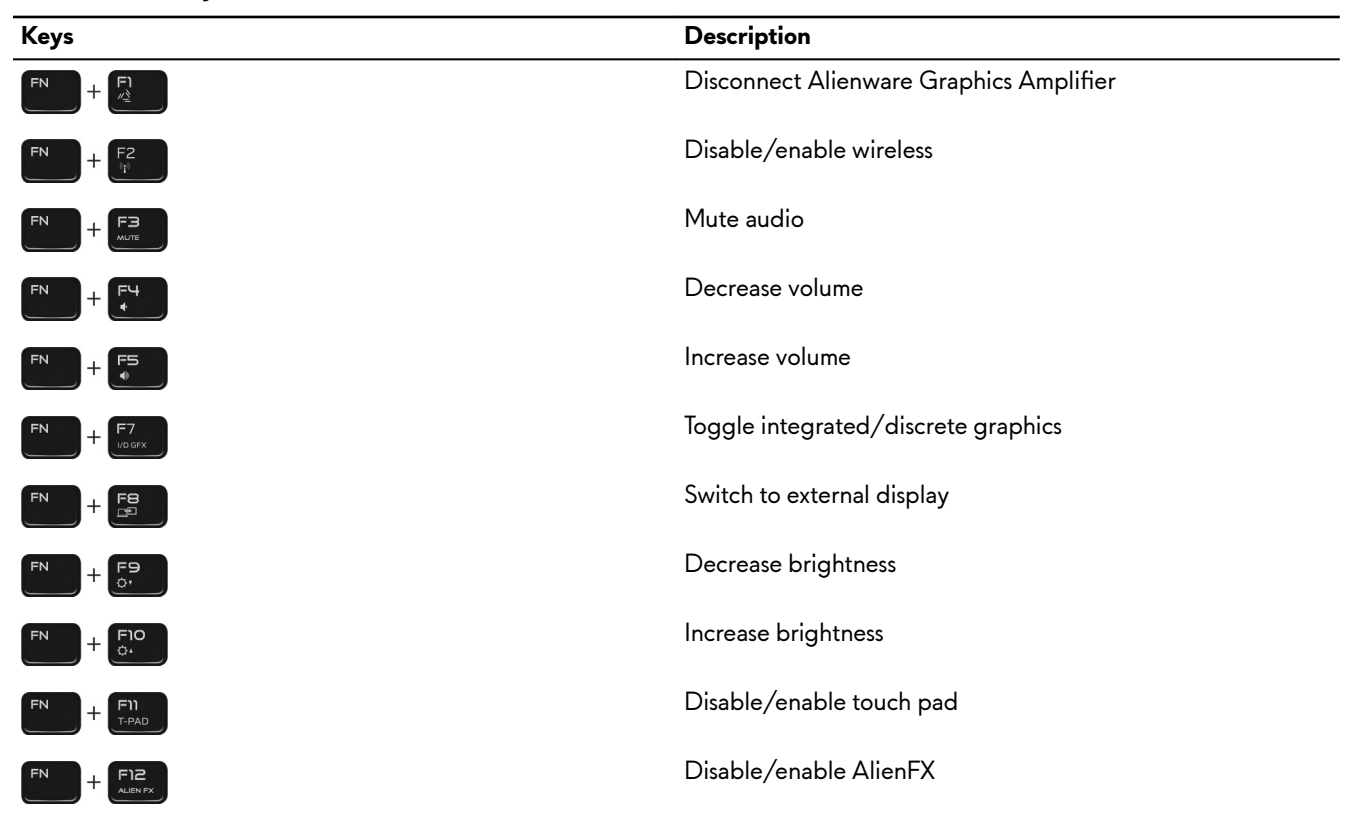

**Table 18. List of Macro keys**

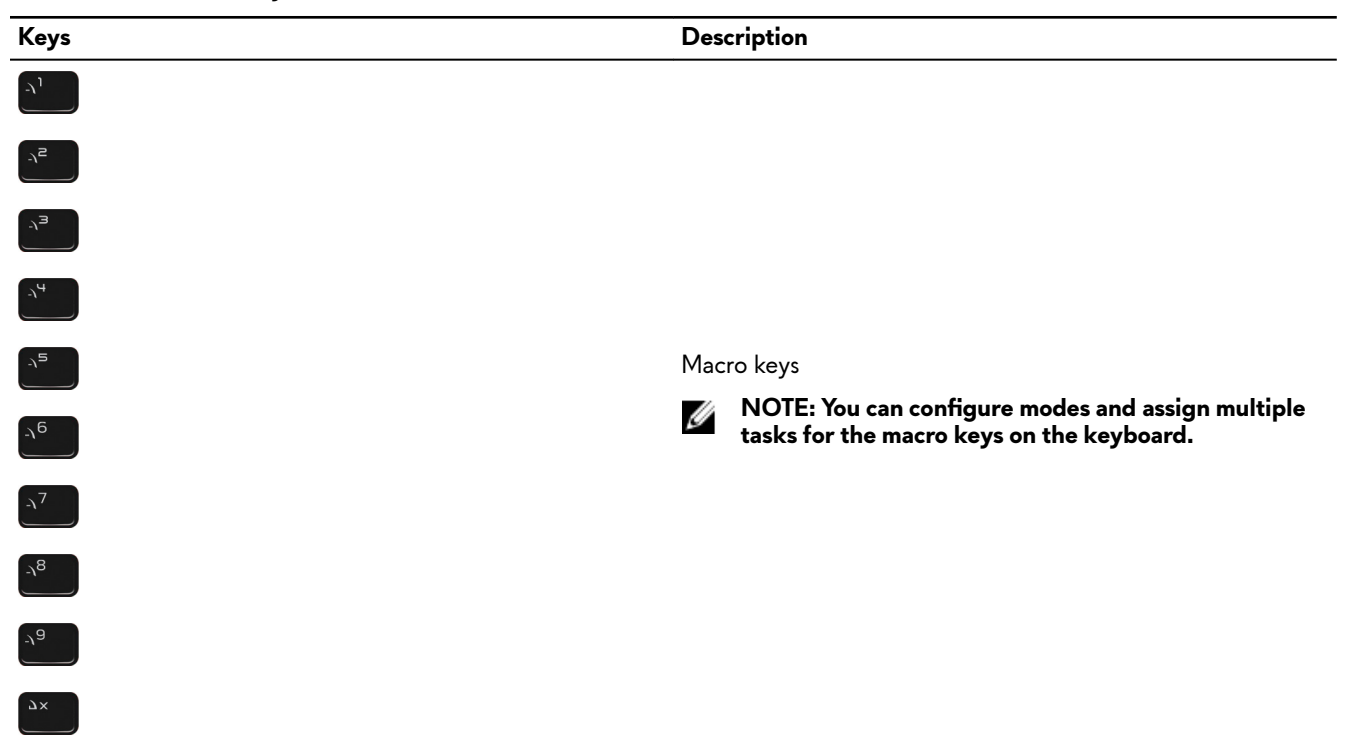

# <span id="page-19-0"></span>**Getting help and contacting Alienware**

### **Self-help resources**

You can get information and help on Alienware products and services using these online self-help resources: **Table 19. Alienware products and online self-help resources**

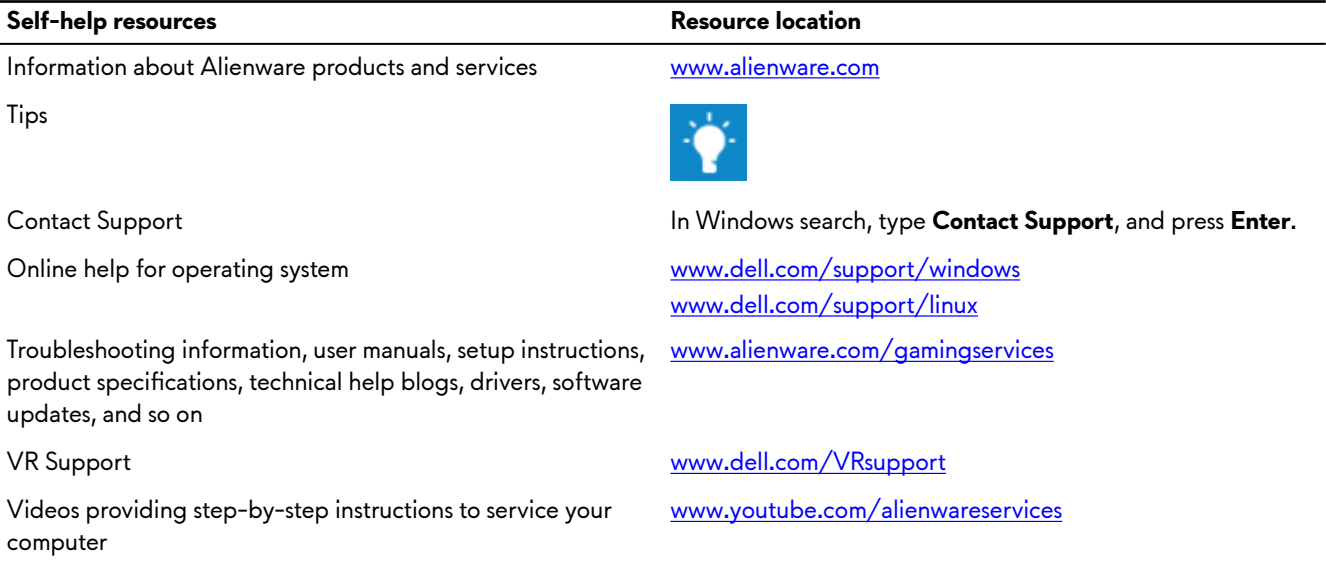

### **Contacting Alienware**

To contact Alienware for sales, technical support, or customer service issues, see [www.alienware.com.](http://www.alienware.com/)

**NOTE: Availability varies by country and product, and some services may not be available in your country.** W

**NOTE: If you do not have an active internet connection, you can find contact information on your purchase invoice, packing slip, bill, or Dell product catalog.**

Ø